# **iontorrent**

# Genexus™ Assay Development Software 6.6

# **Release Notes**

Publication No. MAN0024924 Rev.B.0

### Contents

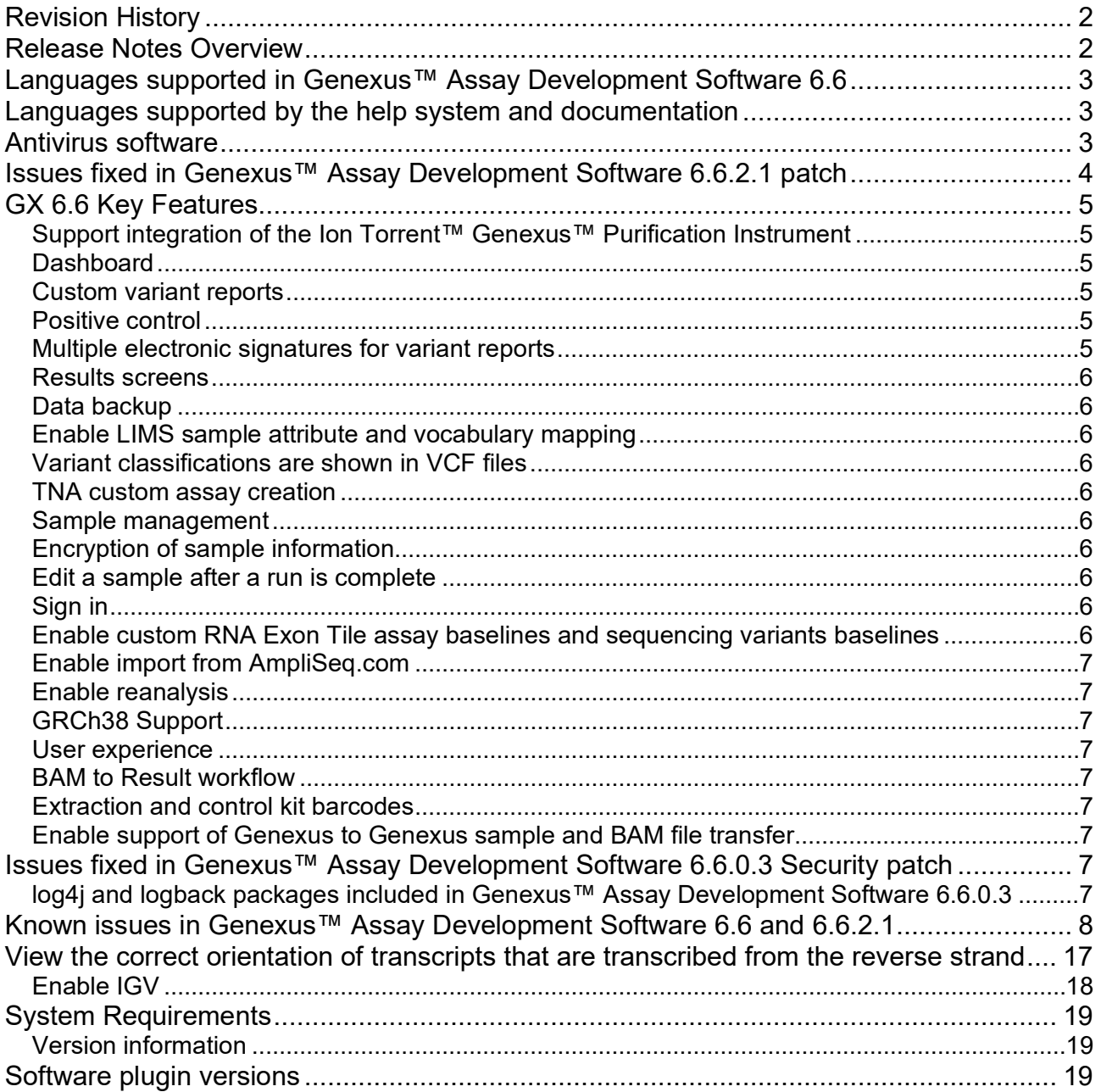

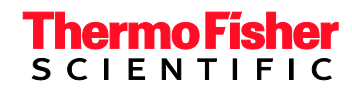

# <span id="page-1-0"></span>**Revision History**

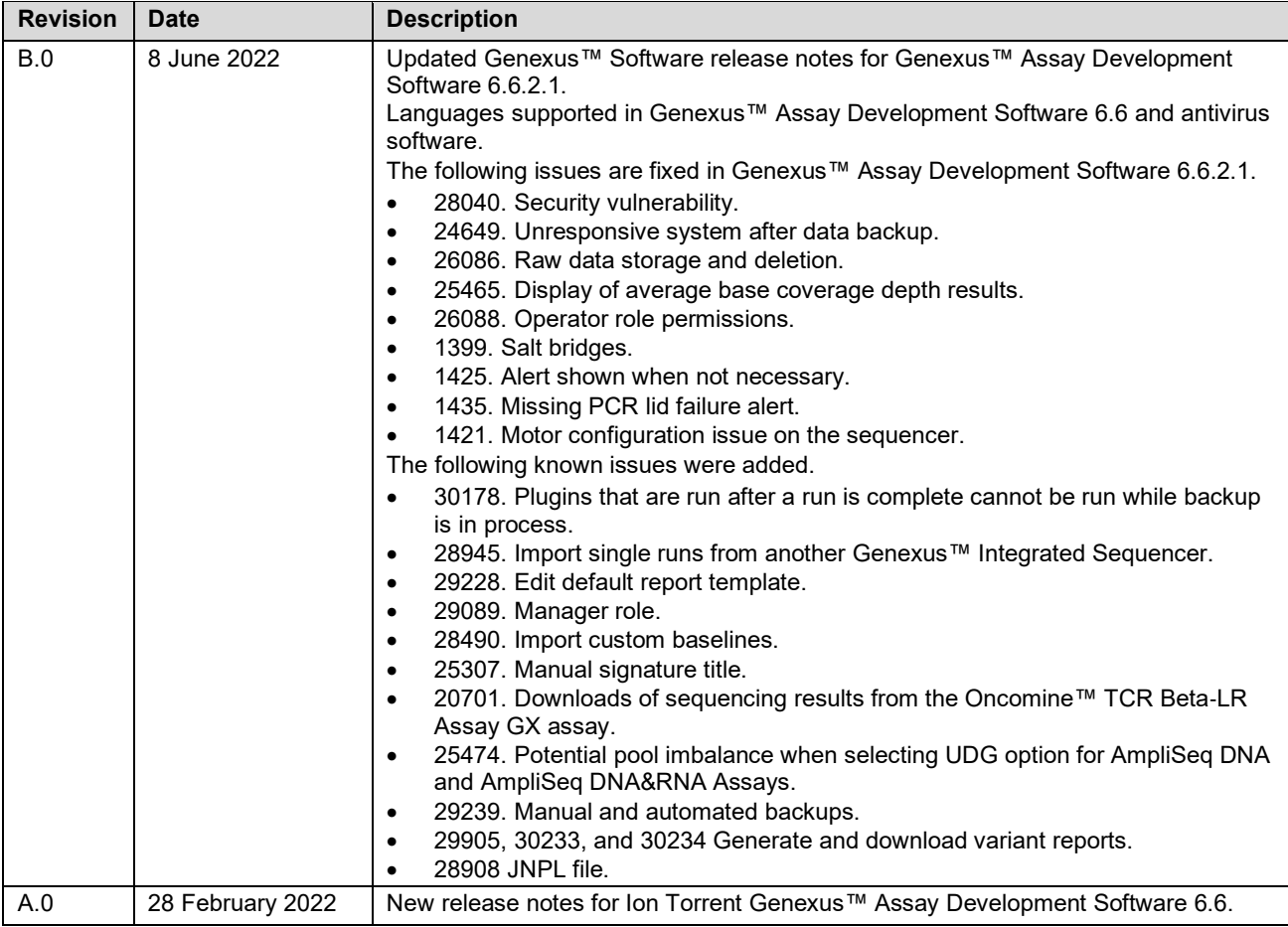

# <span id="page-1-1"></span>**Release Notes Overview**

This document outlines major features in Ion Torrent™ Genexus™ Assay Development Software 6.6, issues fixed in Genexus™ Assay Development Software 6.6.2.1 and Genexus™ Assay Development Software 6.6.0.3, and known issues to be fixed in subsequent releases.

#### • Spanish • Swedish **Turkish**

<span id="page-2-2"></span>Future releases will support Polish, Vietnamese, Indonesian and Korean languages.

### **Antivirus software**

We have tested Genexus™ Assay Development Software 6.6.2.1 with the following antivirus software products and found them compatible as antivirus solutions:

- Bitdefender GravityZone™ Business Security with definition files updated on 6 May 2022
- Kaspersky™ Endpoint Security for Linux with definition files updated on 5 May 2022
- ESET NOD32 with definition files updated on 12 May 2022

**Note:** Antivirus Software definition files are updated frequently, sometimes daily. Definition file updates for antivirus software can bring additional settings or updates to the system which may affect the function of Genexus™ Assay Development Software.

*Genexus™ Assay Development Software 6.6 Release Notes* 3

- English Italian
- Chinese Japanese
	- French Spanish

# <span id="page-2-0"></span>**Languages supported in Genexus™ Assay Development Software 6.6**

Genexus™ Assay Development Software 6.6 supports the following languages:

- 
- 
- 
- German

languages:

- English Bulgarian
	-
	-
	-
	-
	-
	-
	- **Romanian** Russian Russian
		-
		-
- French German Greek **• Hungarian** • Italian • Japanese
	- Latvian **Contract Contract Contract Contract Contract Contract Contract Contract Contract Contract Contract Contract Contract Contract Contract Contract Contract Contract Contract Contract Contract Contract Contract Contra**
	- Norwegian **by a struck of the example of the Portuguese** 
		-
	- Slovak Slovene
		-

• Chinese • Croatian • Czech • Danish • Dutch • Estonian

<span id="page-2-1"></span>**Languages supported by the help system and documentation**

The Genexus™ Assay Development Software 6.6 help system and documentation supports the following

### <span id="page-3-0"></span>**Issues fixed in Genexus™ Assay Development Software 6.6.2.1 patch**

#### **ISSUE NUMBER ISSUE SUMMARY ISSUE SUMMARY ISSUE SUMMARY ISSUE SUMMARY ISSUE SUMMARY** The security vulnerability is A critical security vulnerability was detected in the following third party libraries. • Spring framework versions 5.3.17 and earlier • Spring Boot versions 2.5.11 and earlier • Apache HTTP server version 2.4.52 and earlier Genexus™ Assay Development system software uses these third-party libraries and used versions that were impacted with these vulnerabilities. The security vulnerability is fixed as part of the 6.6.2.1 patch release by upgrading Spring Framework version to 5.3.18, Spring Boot version to 2.5.12 and Apache HTTP server version to 2.4.53 which are included in the software. This issue is fixed in Genexus<sup>™</sup> Assay Development Software 6.6.2.1. 24649 The Genexus™ Integrated Sequencer became unresponsive after backups. Based on the backup settings, the sequencer backs up runs and saves data from the runs in the backup directory. The software query to fetch run data was at times using excess memory causing the sequencer to become unresponsive. This issue is fixed in Genexus™ Assay Development Software 6.6.2.1. 24649 Based on the backup settings, the sequencer backs up runs and saves data from the runs in the backup directory which was at times consuming excess memory and processing causing the system to become unresponsive. This issue is fixed in Genexus™ Assay Development Software 6.6.2.1. 26086 Disk space was used to store raw data that should have been deleted in Genexus™ Assay Development Software for runs with a status of Analysis Complete. This issue is fixed in Genexus™ Assay Development Software 6.6.2.1. 25465 QC values were shown incorrectly as N/A in the QC tab even though the analysis generated values for the QC. This issue is fixed in Genexus™ Assay Development Software 6.6.2.1. 26088 In Genexus™ Assay Development Software 6.6.0.3, users who were assigned the role of Operator were not able to view plugin results or the pileup view in Sample Results. This issue is fixed in Genexus™ Assay Development Software 6.6.2.1. 1399 **Communist** On some instruments, after a run completes, leftover fluid may leak out from the chip clamp and dry, forming a "salt bridge" that leads to electrical noise during signal detection for follow on runs. This issue is fixed in the Genexus™ Assay Development Software 6.6.2.1. To prevent potential leaks from occurring after the fourth lane of a chip is used in a run, the chip remains clamped in the sequencing position until all lanes are used. You will be prompted to remove the chip before you load the instrument deck for a new run. 1425 The annual maintenance alert "The instrument needs to be serviced" was shown on the instrument every 4 weeks. This issue is fixed in the Genexus™ Assay Development Software 6.6.2.1.

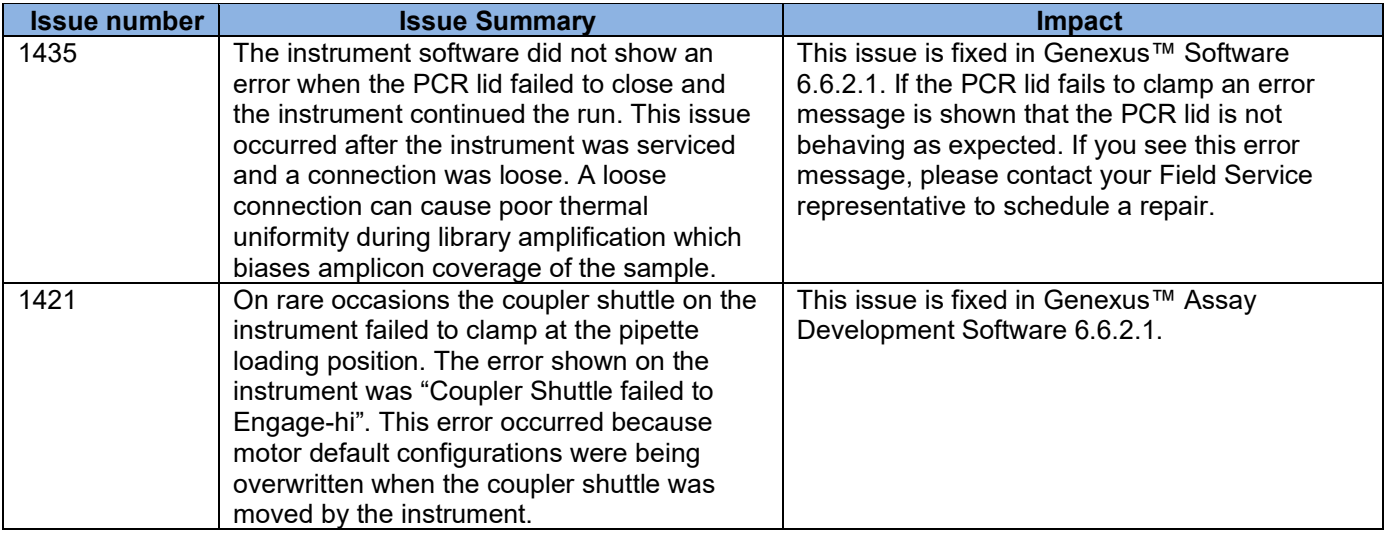

### <span id="page-4-0"></span>**GX 6.6 Key Features**

### <span id="page-4-1"></span>**Support integration of the Ion Torrent™ Genexus™ Purification Instrument**

The Ion Torrent™ Genexus™ System is the first turnkey next-generation sequencing (NGS) solution that automates the sample-to-report workflow and delivers results in a single day. Genexus™ Assay Development Software 6.6 can be used to plan the Sample to Result run with the integrated Genexus™ Purification Instrument and Genexus™ Integrated Sequencer. The software tracks samples from purification through sequencing to post-run sample reports.

### <span id="page-4-2"></span>**Dashboard**

The dashboard is the home screen for the software. In the software dashboard, you can view details, such as the QC status, for the five most recent runs, the status of the instruments that are integrated with the software, and instrument alarms, if any.

#### <span id="page-4-3"></span>**Custom variant reports**

With custom variant reports, you can perform the following functions.

- Create custom report templates. In the template, you can customize sample details, variant sections, custom text, images, electronic signatures, and manual signature sections.
- Add descriptions, titles, and footnotes to each section of the template.
- Add custom text and images to the template that you can edit when you generate the report.
- Associate up to 3 default templates for an application category. When default templates are associated with an application category, a variant report is generated at the end of the run.
- Select the report language.
- Include images shown in the results screens in reports.

#### <span id="page-4-4"></span>**Positive control**

<span id="page-4-5"></span>You can include a positive control for Sample to Result runs.

#### **Multiple electronic signatures for variant reports**

Multiple users can electronically sign variant reports. The electronic signatures appear in the PDF report. In addition, multiple signature levels can be enabled in the software. One signature level can be designated to lock the report to prevent further changes. The first user who signs the report can modify the report template selection and modify the report. Subsequent users can only sign the report and add comments. Reports can be amended until 30 days after a run is complete.

You can also send notifications to other users in Genexus™ Assay Development Software. For example, you can notify another user when you have signed a variant report.

#### <span id="page-5-0"></span>**Results screens**

- The **Key Variants** matrix provides a color-coded visual representation of the variant results. Each tile in the **Key Variants** matrix represents one variant and indicates whether a variant is detected or not.
- **Amplicon coverage graphs** provide a high-level overview of coverage to help you determine whether the sequencing reads across a gene are uniform and sufficient.
- **Variant tracks** are shown with the pileup view in Genexus™ Assay Development Software. The pileup is a figure generated in the software that shows each BAM track represented by a single bar, with the sequence variation or variations denoted in each track. The BAM tracks are aligned against a reference track. The variant pileup can be used to identify potential variants.
- The variant results shown in the **Key Findings** are organized into the following categories: Key Variants Detected, Other Variants Detected, None Detected, and Not Assayed.

#### <span id="page-5-1"></span>**Data backup**

You can automatically back up older run data, results files, and signed reports to local or cloud storage and set a schedule to automatically delete backed up runs after a specified amount of time.

#### <span id="page-5-2"></span>**Enable LIMS sample attribute and vocabulary mapping**

You can map the names of sample attributes that are used by external LIMS software to the names of the sample attributes recognized by Genexus™ Assay Development Software 6.6. The mapped sample attributes are associated with one or more application categories. LIMS attribute mapping allows you to seamlessly import a file, in XLS, CSV, or TSV format, that you have exported from external LIMS software to add samples in the software.

<span id="page-5-3"></span>You can also map alternate vocabulary values for sample attributes that are not recognized in the software.

#### **Variant classifications are shown in VCF files**

Custom classifications, such as benign or likely pathogenic, that you create and assign to variants, are included in VCF files that you can download.

#### <span id="page-5-4"></span>**TNA custom assay creation**

You can create custom assays for total nucleic acid (TNA) to detect and annotate DNA and fusion variants from cell free nucleic acid.

#### <span id="page-5-5"></span>**Sample management**

You can copy and edit multiple samples at once. You can also add sample tags to one or more samples or sample results. Sample tags can be used to group and track samples in the software. The tags that you create can be nested. You can easily find samples when you search or filter the samples or sample results according to a sample tag. Sample tags are also supported in the LIMS API.

#### <span id="page-5-6"></span>**Encryption of sample information**

<span id="page-5-7"></span>Sample information is stored in an encrypted format in the software.

#### **Edit a sample after a run is complete**

In Genexus™ Assay Development Software 6.6, after a run is complete, a manager- or administrator-level user can edit a sample for 30 days. You must reanalyze the sample to generate results and a new variant report for the sample.

#### <span id="page-5-8"></span>**Sign in**

You must select and answer security questions the first time you sign in. The security questions are used to validate identity when the password is reset.

#### <span id="page-5-9"></span>**Enable custom RNA Exon Tile assay baselines and sequencing variants baselines**

You can generate panel specific custom RNA Exon Tile assay baselines and sequencing variant baselines. You can also export, import, and obsolete the custom baselines.

### <span id="page-6-0"></span>**Enable import from [AmpliSeq.com](https://www.ampliseq.com/login/login.action)**

Manager- and administrator-level users can directly import custom or fixed panel files into Genexus™ Assay Development Software from Ion AmpliSeq™ Designer.

#### <span id="page-6-1"></span>**Enable reanalysis**

If a sequencing run fails to meet one or more QC parameters defined by the assay, you can adjust the assay parameters and reanalyze a sample or a run. Reanalysis of runs per assay can start from the alignment, basecalling, or signal processing steps. A sample can be reanalyzed starting only from the alignment step. For both runs and samples, the files needed for the stage of reanalysis that you select must be present in the software.

#### <span id="page-6-2"></span>**GRCh38 Support**

Genexus™ Assay Development Software 6.6 includes the GRCh38 reference genome file as a preset to use in assays.

#### <span id="page-6-3"></span>**User experience**

- You can search, filter, and sort the information that is shown in the software screens from each column header in the tables. This allows you to search and filter the information with multiple filter options enabled sequentially. This applies to the information shown in the samples, assays, run plans, and results screens.
- Actions that are available for an item in a table, such as copy or edit a sample in the **Manage Samples** screen, are shown when you place the pointer over a row.
- System notifications are shown with an alert and notifications button in the menu bar.

#### <span id="page-6-4"></span>**BAM to Result workflow**

<span id="page-6-5"></span>You can create samples from BAM files, then plan BAM to Result runs to analyze the BAM samples.

#### **Extraction and control kit barcodes**

You can track samples with the extraction kit barcode associated with the sample when you plan a Nucleic Acid to Result run. In addition, you can track control kits with the control kit barcode when you plan a Nucleic Acid to Result run. The barcodes are shown in the software screens and in the variant report PDF file.

#### <span id="page-6-6"></span>**Enable support of Genexus to Genexus sample and BAM file transfer**

You can upload BAM files to another Genexus™ Assay Development Software server and enable analysis in the target server to start immediately after the files are transferred. You can enable the file transfer when you plan a run or you can upload result files after a run is complete.

# <span id="page-6-7"></span>**Issues fixed in Genexus™ Assay Development Software 6.6.0.3 Security patch**

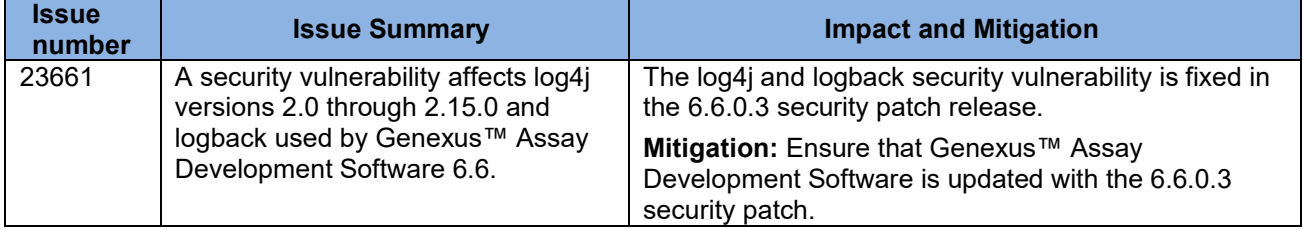

#### <span id="page-6-8"></span>**log4j and logback packages included in Genexus™ Assay Development Software 6.6.0.3**

Your use and installation of Genexus™ Assay Development Software 6.6.0.3 will be deemed to constitute your acceptance of the terms and conditions of all the third party licenses that are listed below. The log4j versions used by Genexus™ Assay Development Software 6.6.0.3 are not listed in the EULA's Appendix of third-party copyright notices and licenses. The log4j version information that is not listed in the EULA is a known issue that will be fixed in an upcoming release of the software.

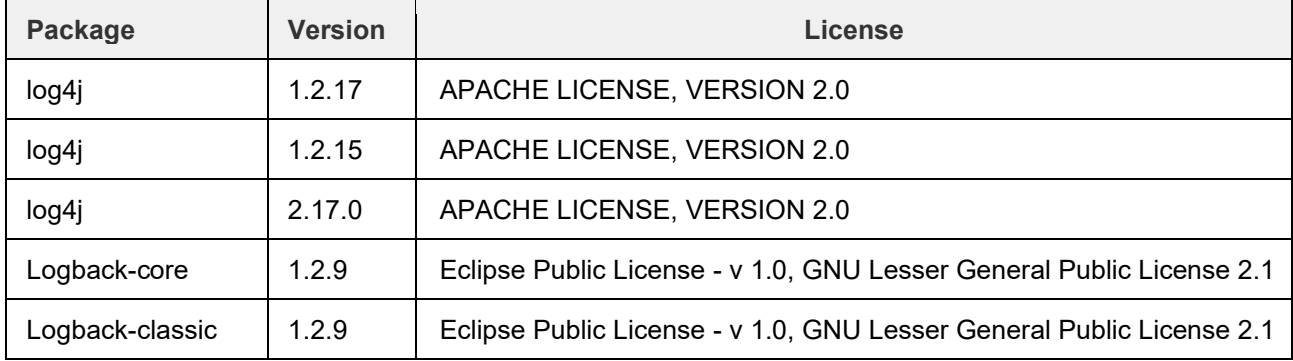

# <span id="page-7-0"></span>**Known issues in Genexus™ Assay Development Software 6.6 and 6.6.2.1**

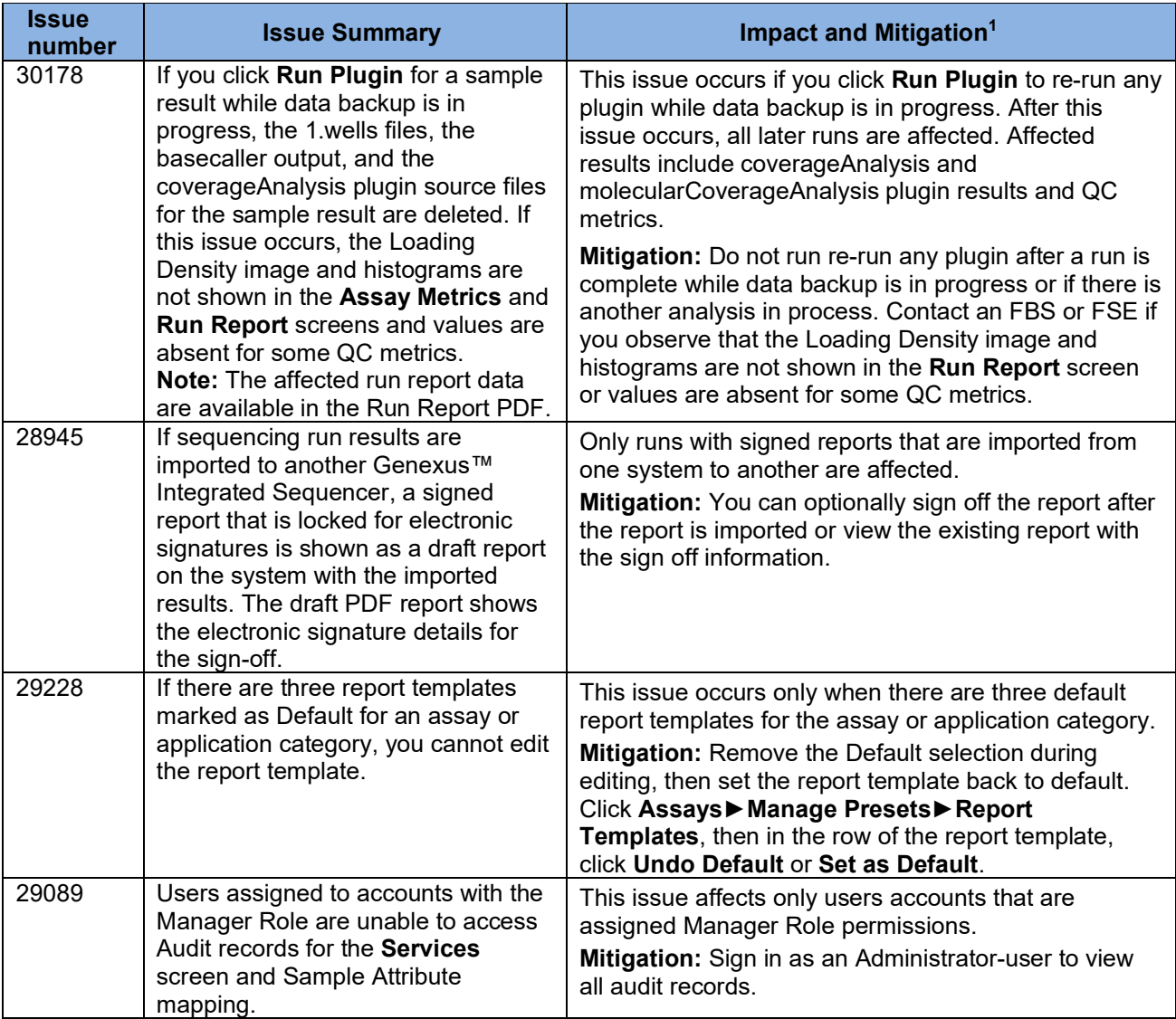

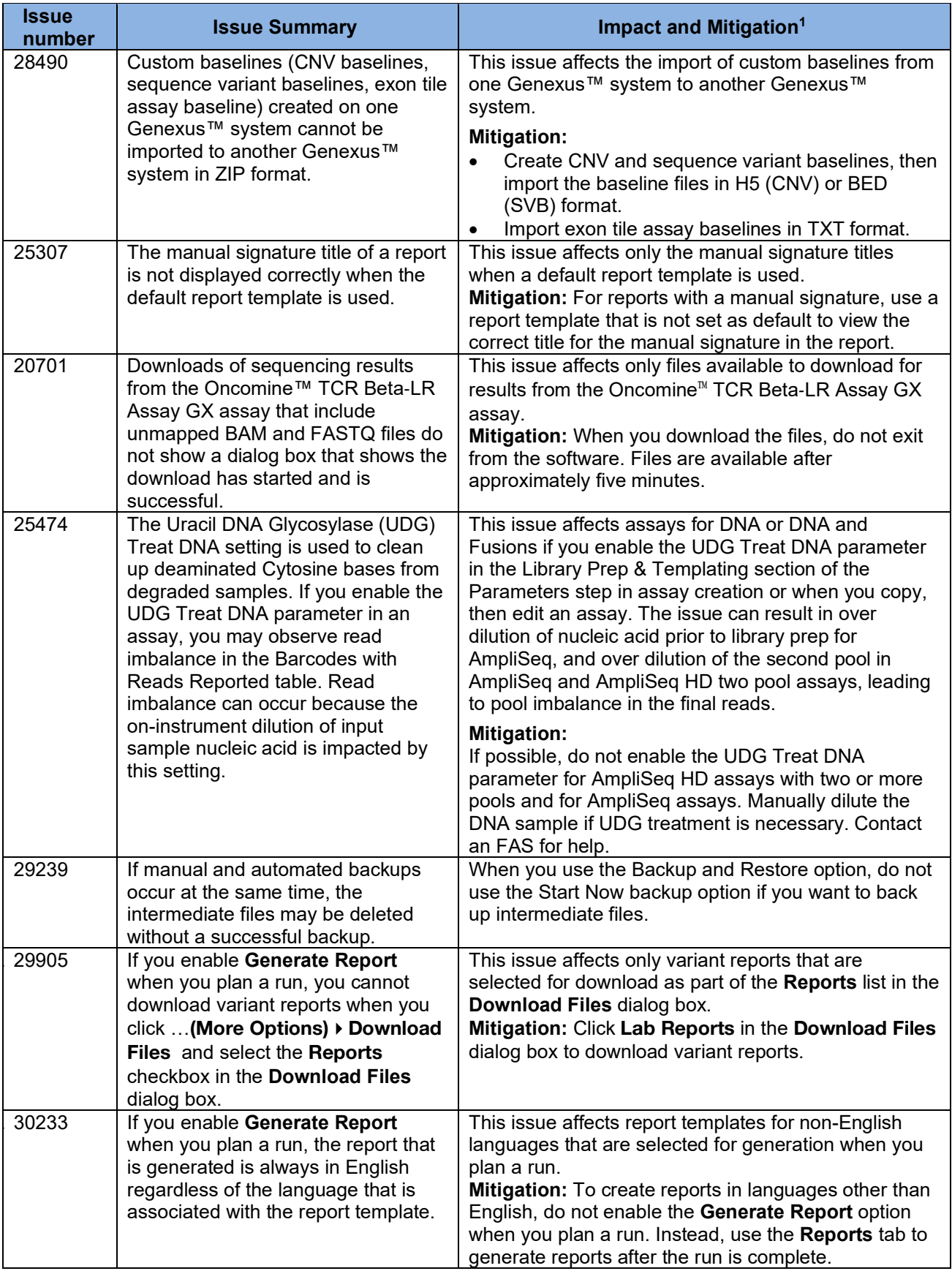

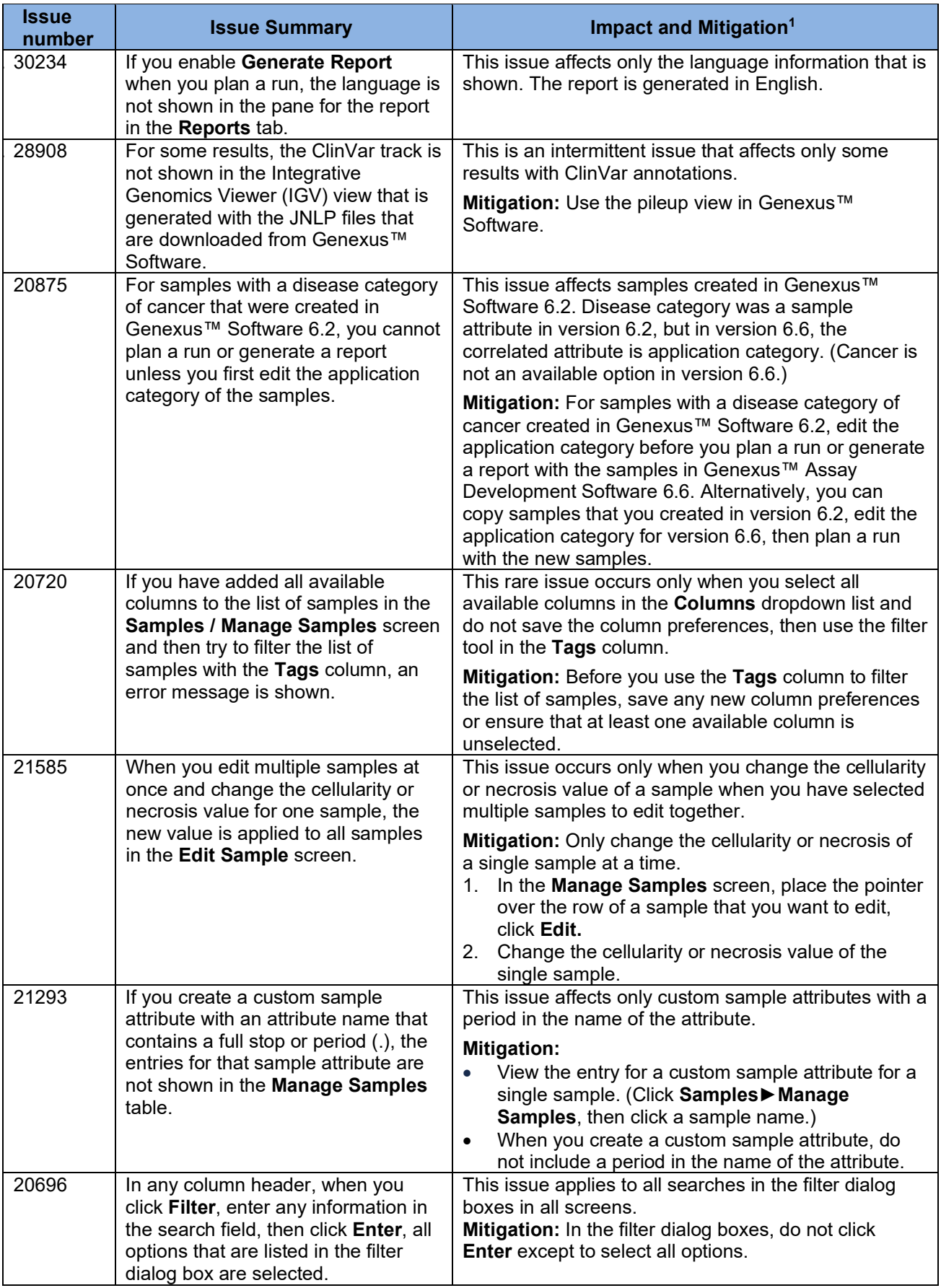

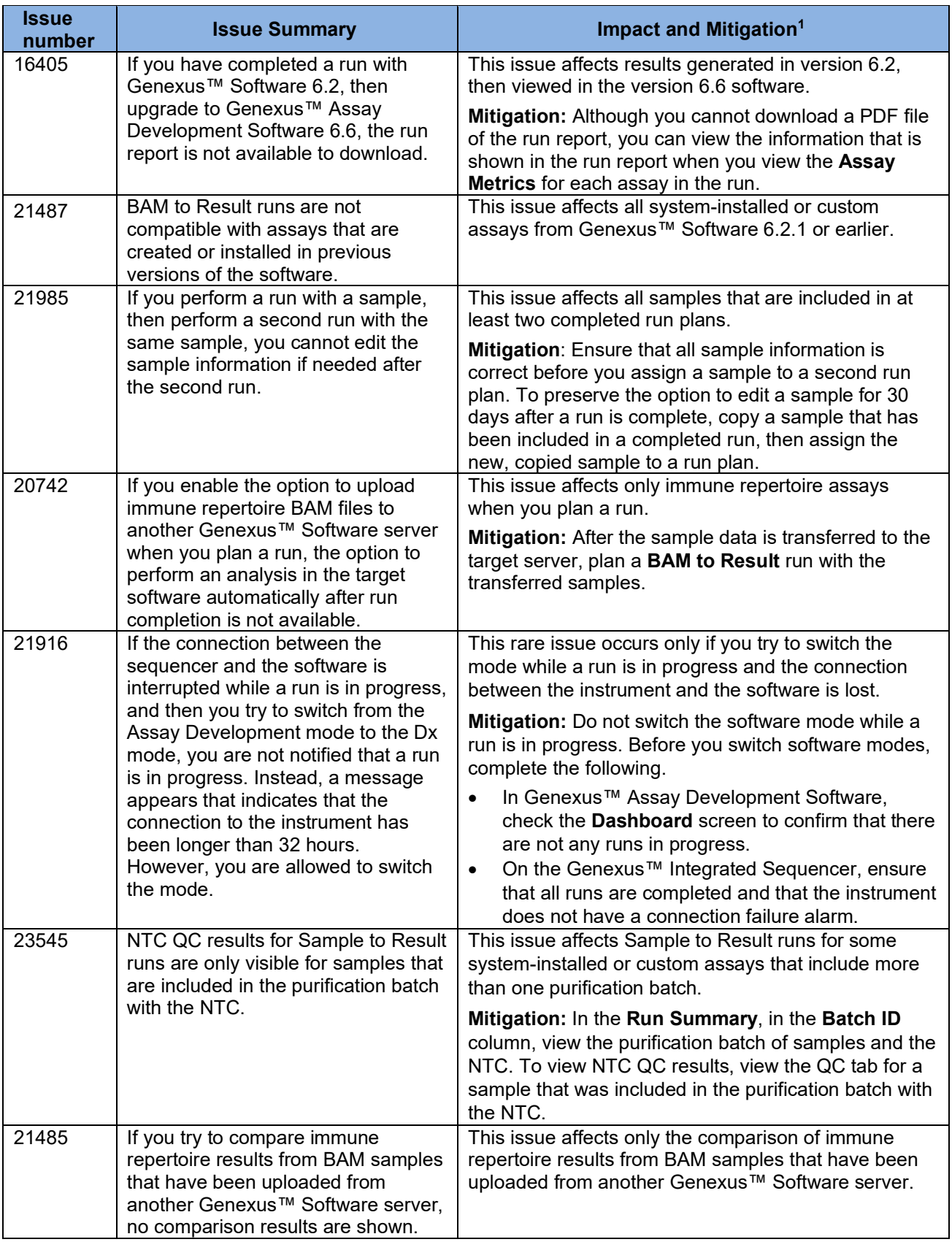

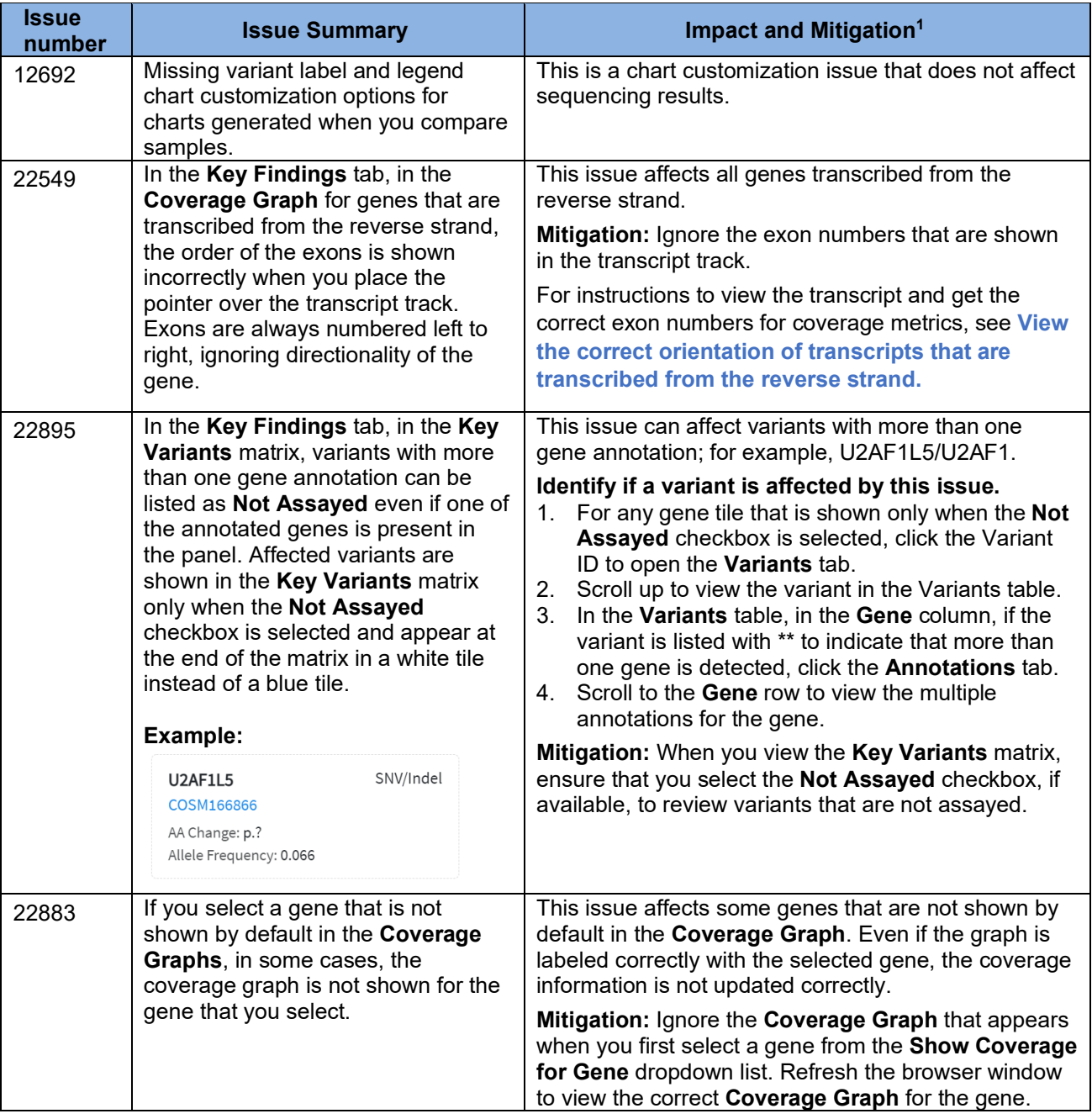

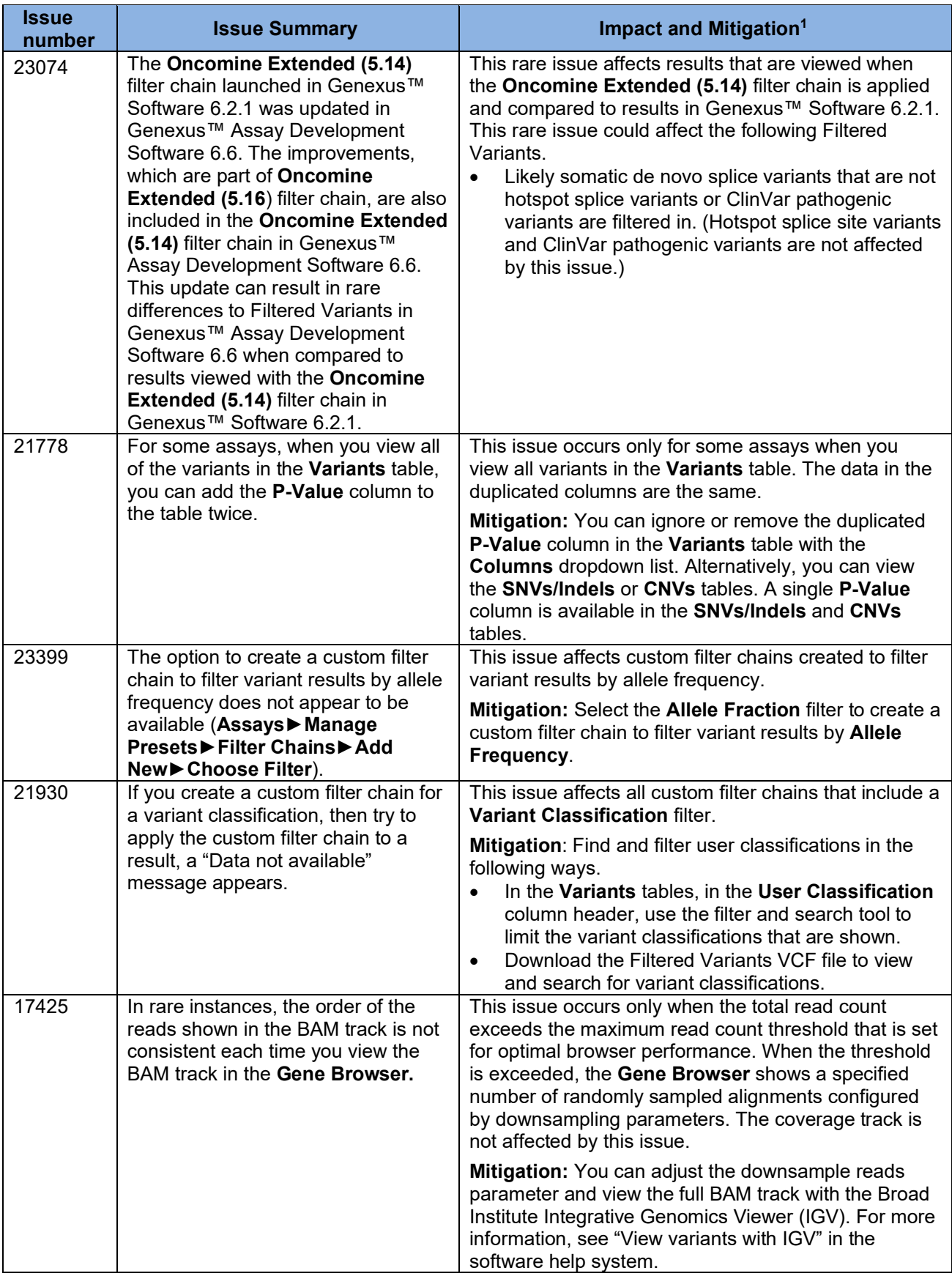

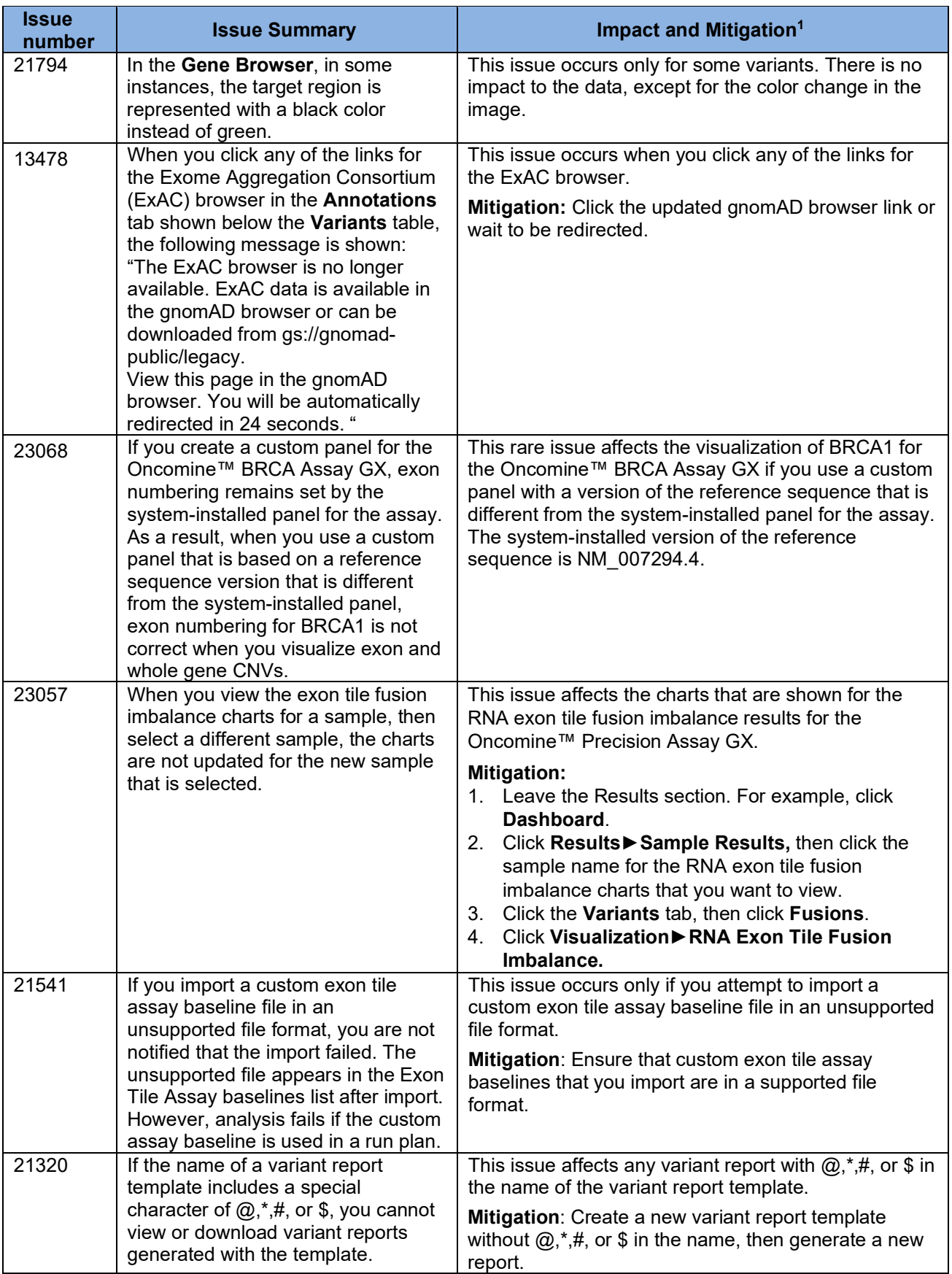

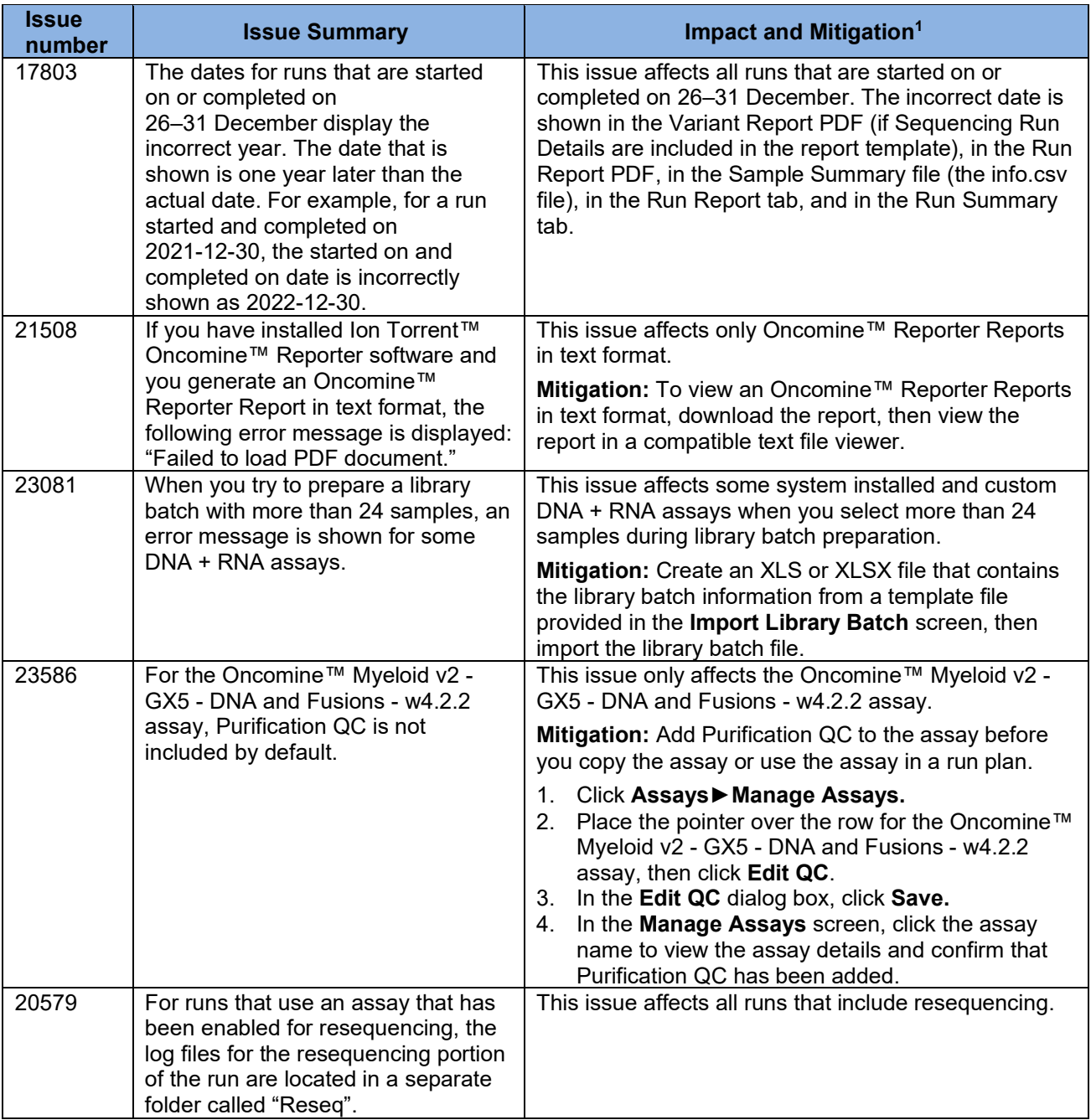

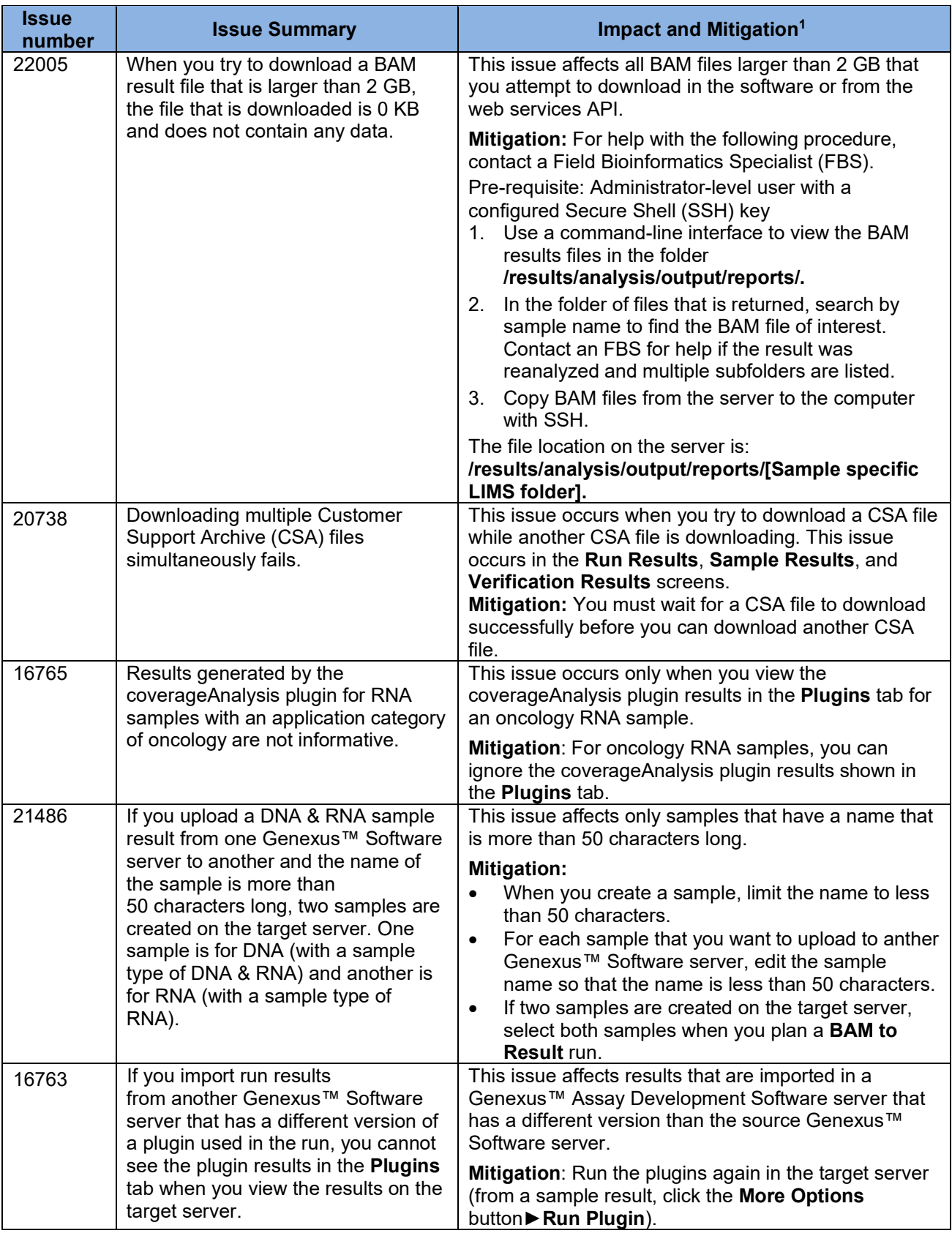

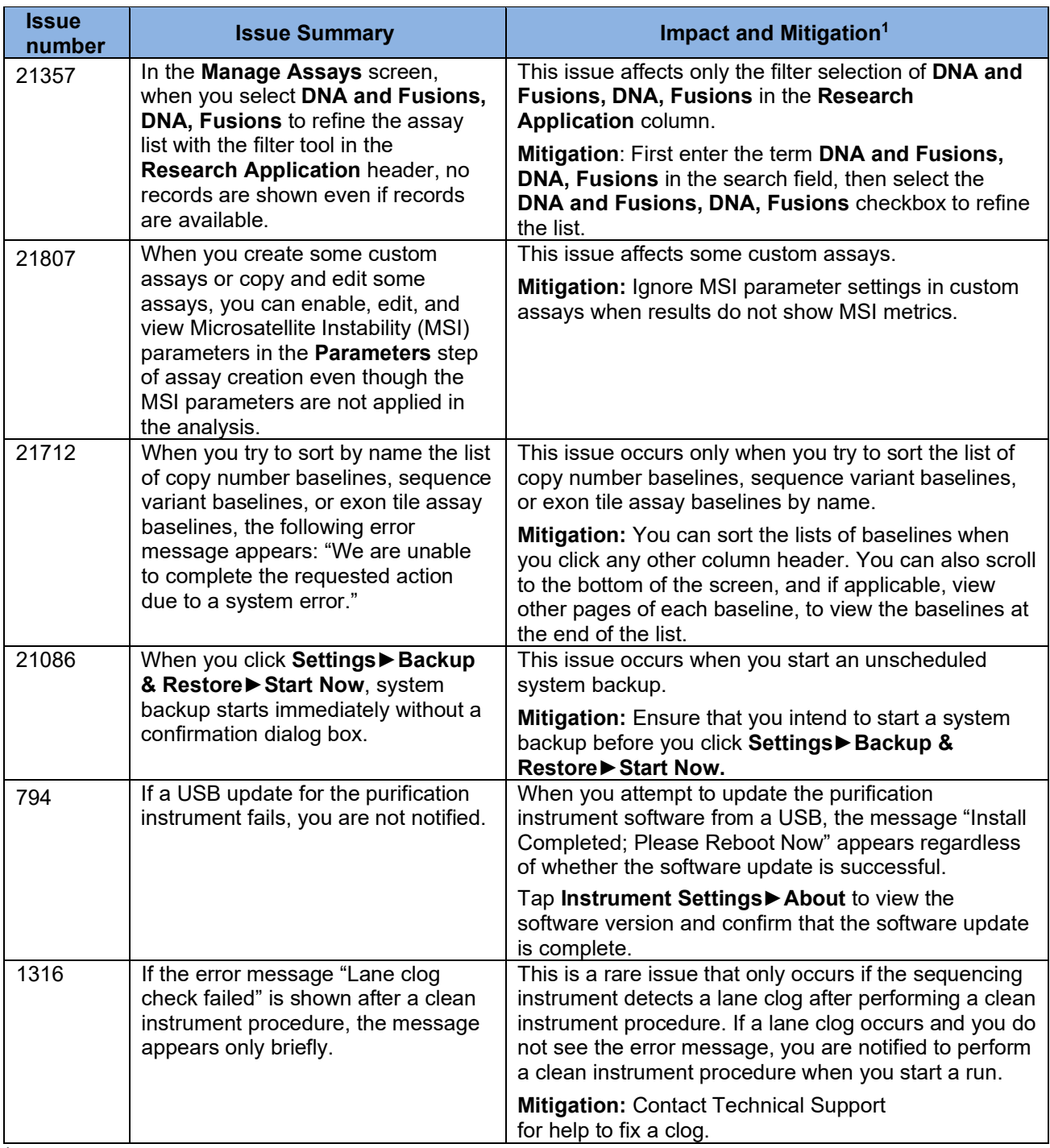

<sup>1</sup>Mitigation is included if applicable.

## <span id="page-16-0"></span>**View the correct orientation of transcripts that are transcribed from the reverse strand**

You can view the direction of transcripts and get correct exon numbers with the Broad Institute Integrative Genomics Viewer (IGV) or with other genome browsers, such as the **[UCSC Human Genome](https://genome.ucsc.edu/)  [Browser](https://genome.ucsc.edu/)**.

### <span id="page-17-0"></span>**Enable IGV**

- Pre-requisite:
	- Java™ Web Start version 8 (64-bit) installed. If you are running Java™ 9 or later, you must also have Java™ 8 for the JNLP to work correctly to view variants in IGV.
	- 1. Run **Configure Java.**
	- 2. In the Java Control Panel, in the **Security** tab, click **Edit Site List**.
	- 3. In the **Exception Site List**, click **Add**, enter the Genexus™ Assay Development Software URL, for example, https://<your server address>, then click **OK**.
	- 4. Click **OK** to close the Control Panel.

#### **View a coverage graph in IGV**

- 1. In Genexus™ Assay Development Software, click the **Variants** tab.
- 2. In the row of the variant of interest, in the **Locus** column, copy the locus for the variant.
- 3. In the **Variant ID** column, click the link for the variant of interest.
- 4. In the **Gene Browser** that opens below the variants table, click **View in IGV**.
- 5. In the warning message that appears at the bottom of the screen, click **Keep**.
- 6. At the bottom of the screen, click the name of the file.
- 7. In the warning message dialog box that appears, click **Continue**.
- 8. In the Security Warning dialog box that appears, accept the risk, then click **Run**. The transcript is shown in IGV in a new window.
- 9. In IGV, in the search box, paste the locus that you copied in step 2, then click **Go**. File Genomes View Tracks Regions Tools GenomeSpace Help

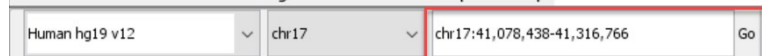

10. Use the tools in the top right of the screen to expand and shrink the view of the tracks.

### $\boxed{=}$   $\boxed{+}$   $\boxed{+}$

11. In the Sequence pane, view the direction of the transcript and place the pointer over an exon of interest to view more details.

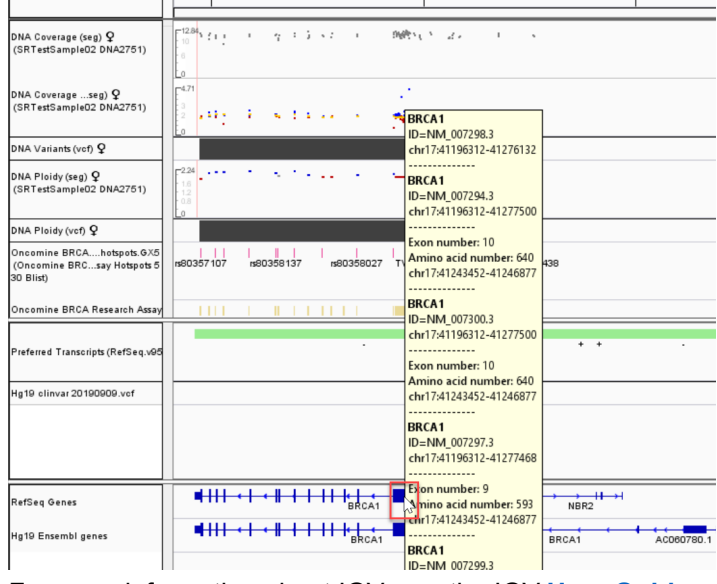

For more information about IGV, see the IGV **[User Guide](https://software.broadinstitute.org/software/igv/UserGuide)**.

## <span id="page-18-0"></span>**System Requirements**

Genexus™ Assay Development Software 6.6 has a browser-based interface that can be viewed using Google™ Chrome™ version 90 and above (version 90 has been tested) and is best viewed with a 1440 x 900 screen resolution. The software is accessed on an independent client computer with a private web server

### <span id="page-18-1"></span>**Version information**

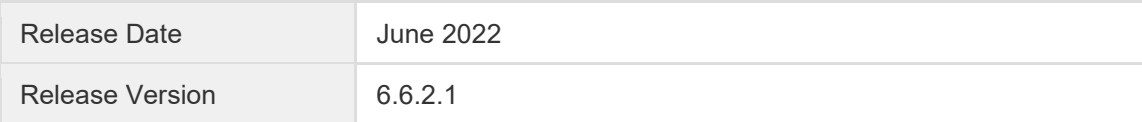

### <span id="page-18-2"></span>**Software plugin versions**

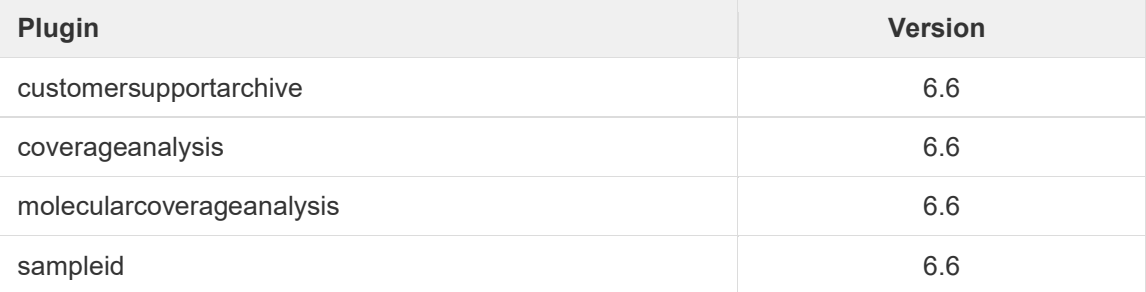

The information in this guide is subject to change without notice.

For Research Use Only. Not for use in diagnostic procedures.

#### **DISCLAIMER**

TO THE EXTENT ALLOWED BY LAW, LIFE TECHNOLOGIES AND/OR ITS AFFILIATE(S) WILL NOT BE LIABLE FOR SPECIAL, INCIDENTAL, INDIRECT, PUNITIVE, MULTIPLE, OR CONSEQUENTIAL DAMAGES IN CONNECTION WITH OR ARISING FROM THIS DOCUMENT, INCLUDING YOUR USE OF IT.

#### **Important Licensing Information**

The products may be covered by one or more Limited Use Label Licenses. By use of these products, you accept the terms and conditions of all applicable Limited Use Label Licenses.

#### **TRADEMARKS**

The trademarks are the property of Thermo Fisher Scientific and its subsidiaries unless otherwise specified.

Bitdefender GravityZone is a trademark of Bitdefender IPR Management Ltd. Kaspersky is a trademark of Kaspersky Labs International. NOD32 is a trademark of ESET.

©2022 Thermo Fisher Scientific Inc. All rights reserved. For support visit **[thermofisher.com/support](https://www.thermofisher.com/us/en/home/technical-resources/contact-us.html)**

8 June 2022